## **User Registration for WIHA Website**

*Materials for only logged in users include program resources, materials for license holders and master trainers, and certain coalition groups under Initiative Resources.* 

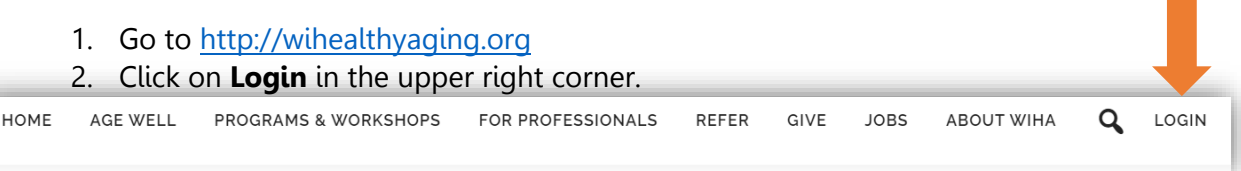

3. Click on the **Register** button.

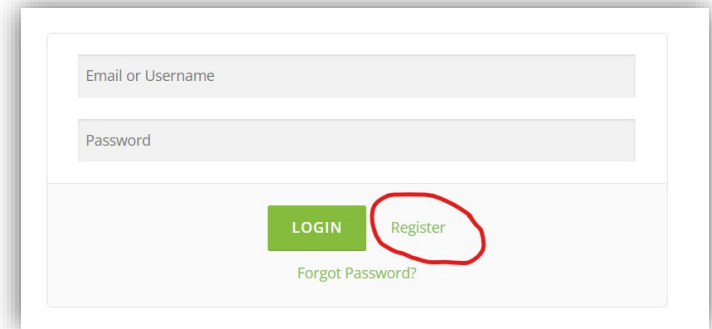

4. Fill out the **Personal Details** form. Select what you are registering to access (program materials, master trainer materials, etc) and the programs for which you are trying to access (if applicable). Please note: trained leaders must have an ACTIVE certification to access program materials. We will verify your certification or group status and then grant you access to those pages. Be sure to click "I'm not a robot" and then press the green submit button.

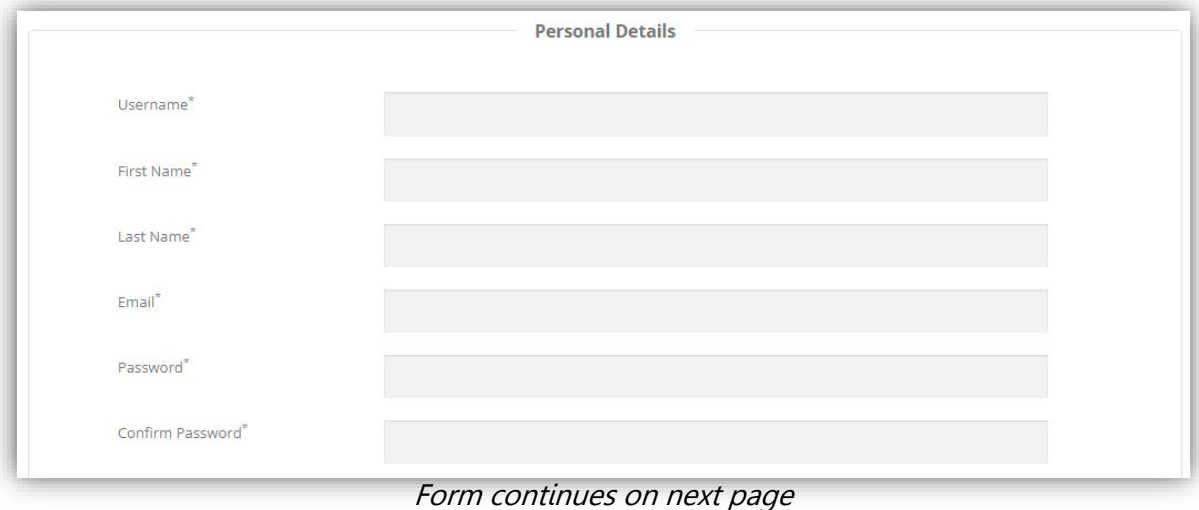

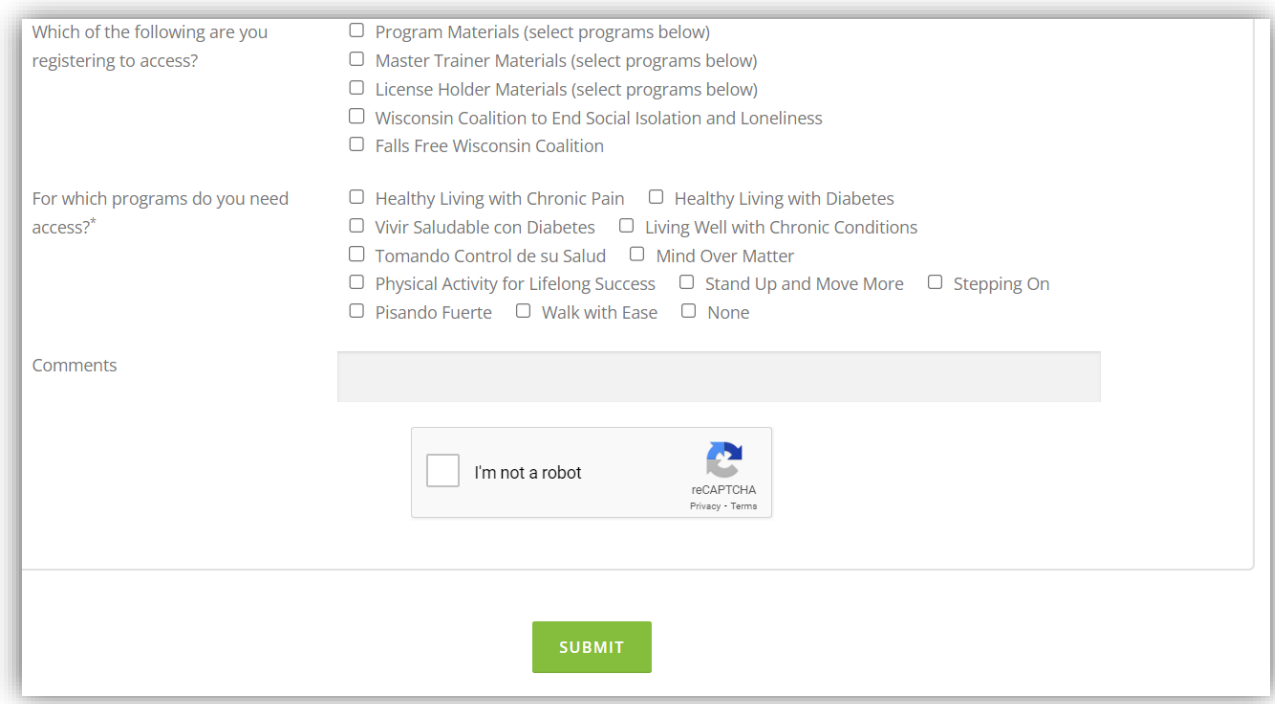

5. Upon submission, you will receive a message on the screen:

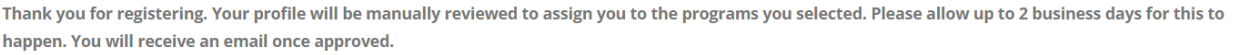

6. WIHA will then approve & activate your account. Once you receive the email that your account is active, you can login. Please note this may take up to 2 business days to complete.

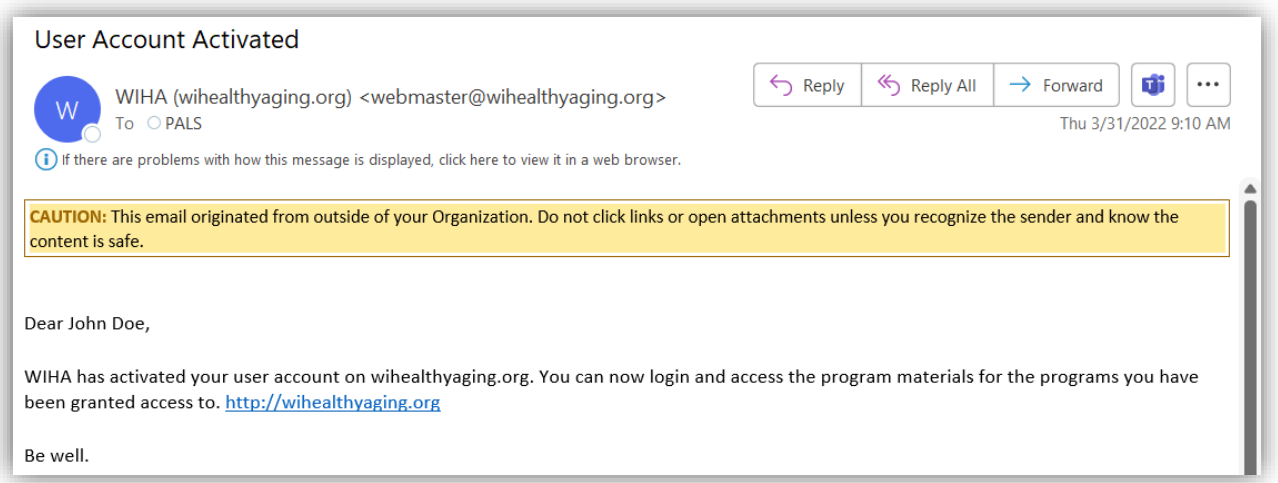

- 7. Go to **For Professionals Login** LOGIN HOME AGE WELL PROGRAMS & WORKSHOPS FOR PROFESSIONALS REFER GIVE **JOBS ABOUT WIHA** Q
	- 8. Login with your username and password.
	- 9. Once logged in, you'll be redirected to a landing page. Select the area desired area.

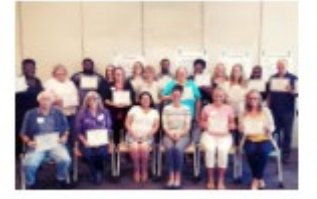

Become a Facilitator Learn more about becoming a facilitator for a WIHA program.

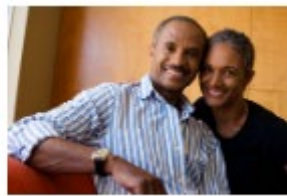

Become a Program Provider All facilitators are required to be connected with a local program provider. Learn more,

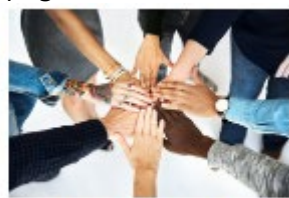

Become a License Holder For those outside of Wisconsin interested in bringing our programs to their state.

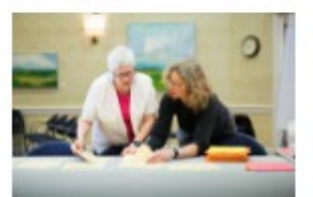

Program Resources For trained facilitators & their program providers (must have login)

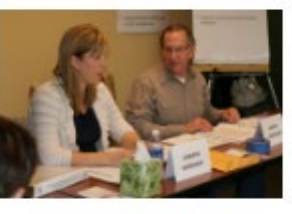

**Resources for Master Trainers** Materials for trained master trainers to prepare and lead a facilitator training.

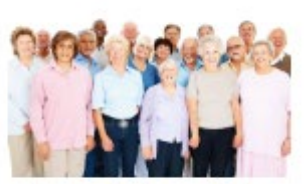

Resources for License Holders Materials for license holders to complete report and order materials for

their programs.

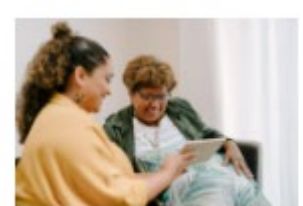

**Initiative Resources** Materials and resources for use in your community

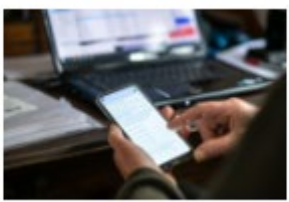

Newsletter for Professionals WIHA newsletter for those working in the community

## **Coalition Groups**

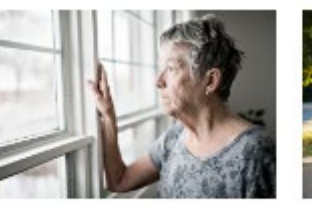

WCESIL

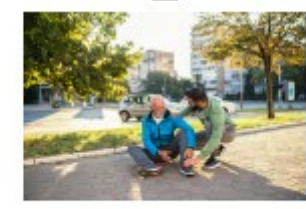

**Falls Free Wisconsin** 

10. From there, you can select the material you'll like to access. If you do NOT have access, you'll see a message similar to this:

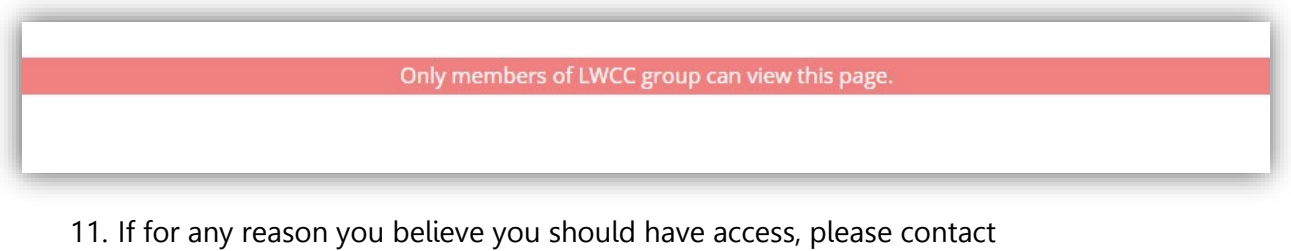

[webmaster@wihealthyaging.org](mailto:webmaster@wihealthyaging.org) to review your status.

## **Updating your profile**

 $\frac{1}{2}$ 

1. If you select **Login** and then **My Profile**, you'll will be able to update your profile, see the groups you're active in, and see your personal settings (you will NOT be able to add yourself to a new group).

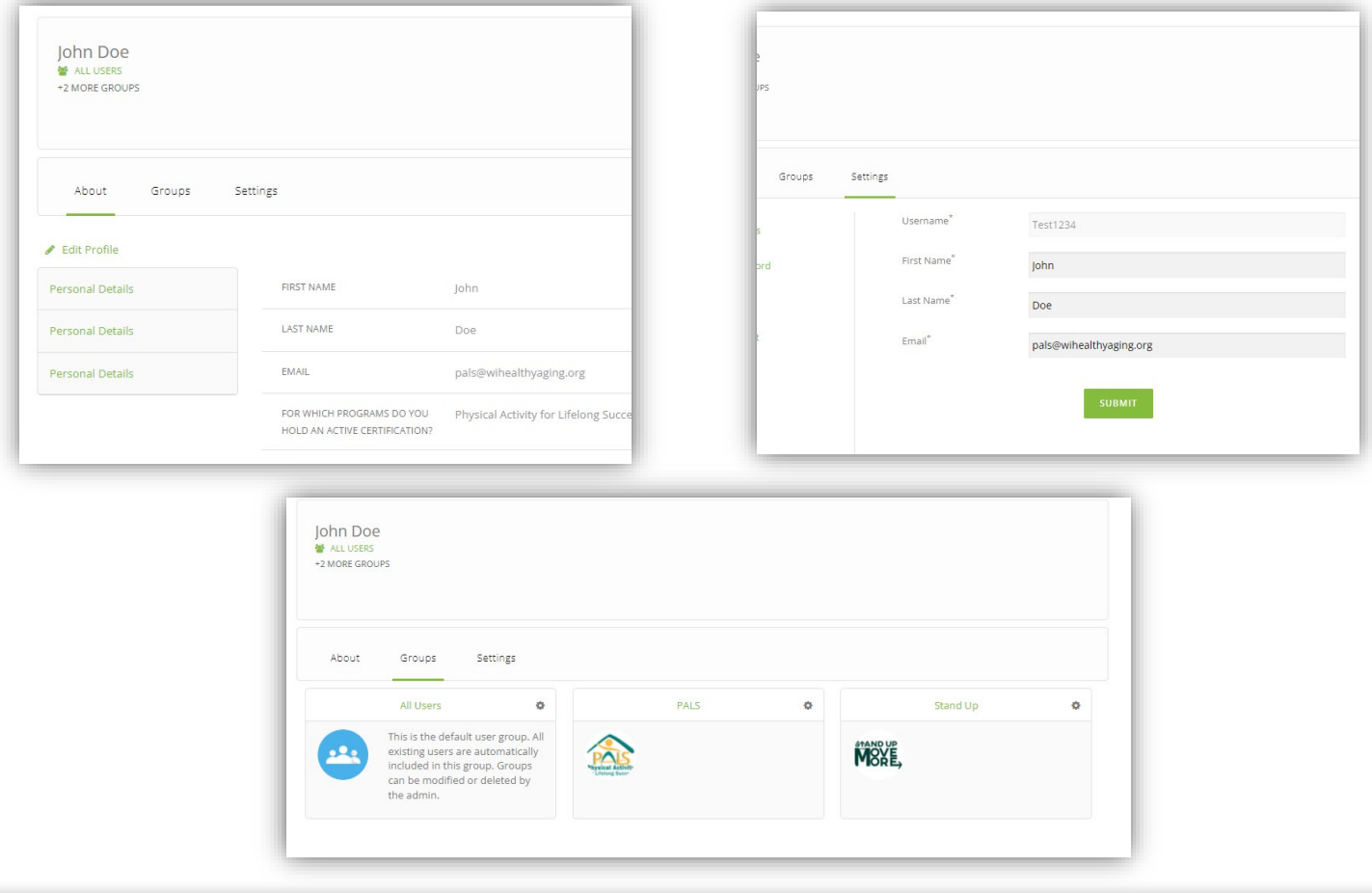

**4**